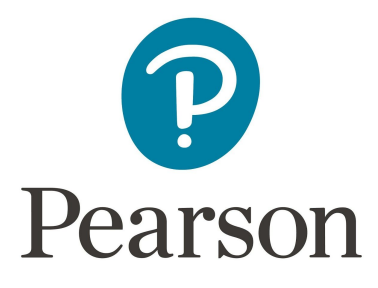

# **Pearson System of Courses**

## **Install for iOS**

## **Manual Process**

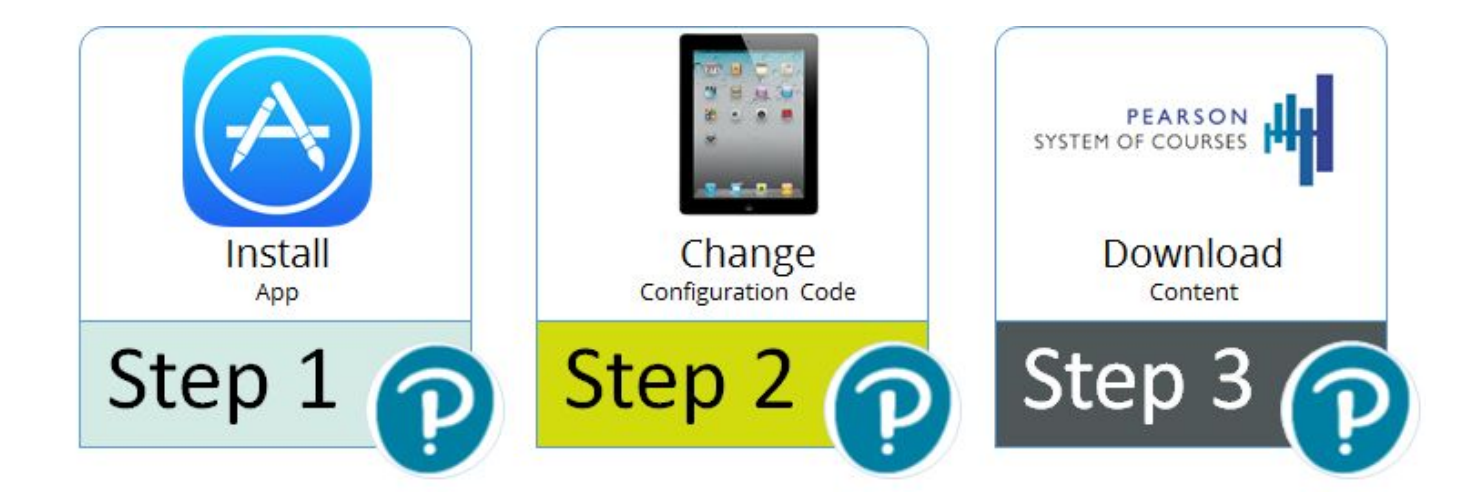

Copyright © 2017 Pearson, Inc. or its affiliates. All rights reserved.

# **Table of Contents**

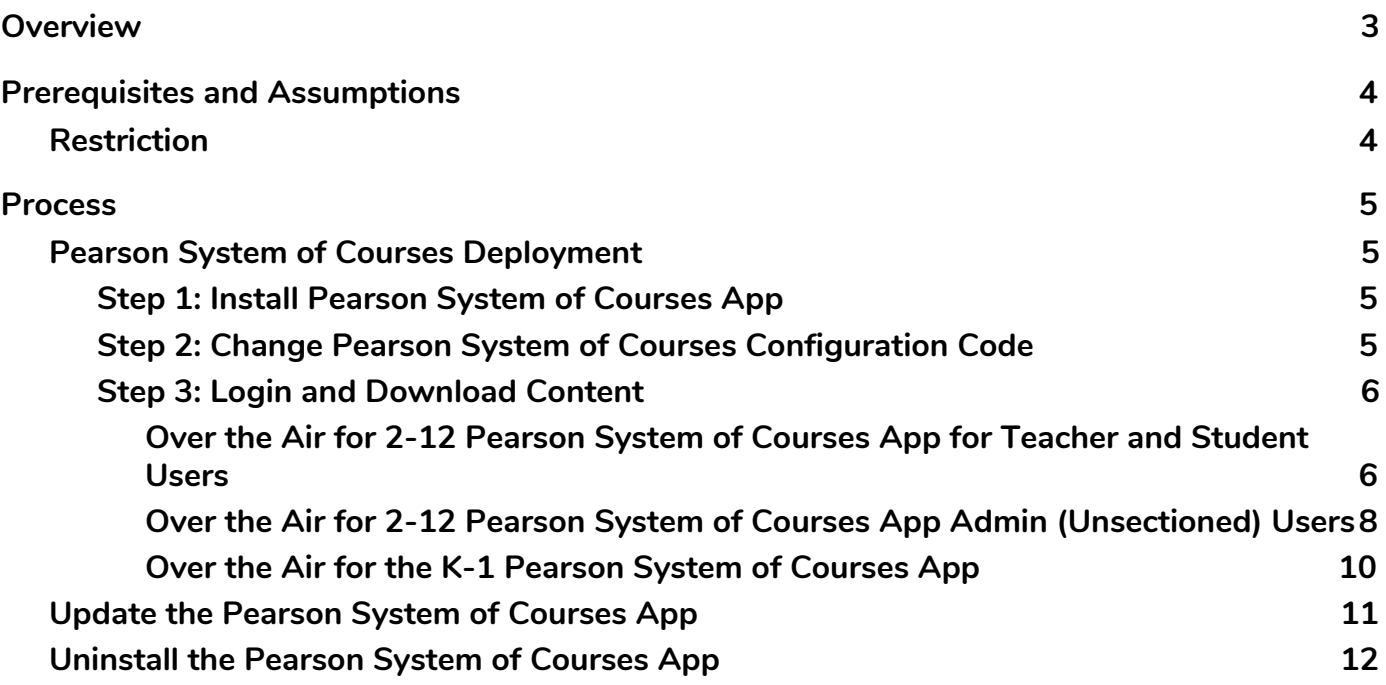

## <span id="page-2-0"></span>**Overview**

Before beginning to use the Pearson System of Courses, the app and content must be installed for the grade and subject. One way to do this is to download the app from the iTunes store and then download the content from the Internet (or Pearson Content in the cloud). To do this you will need to be connected to the Internet and follow these three steps:

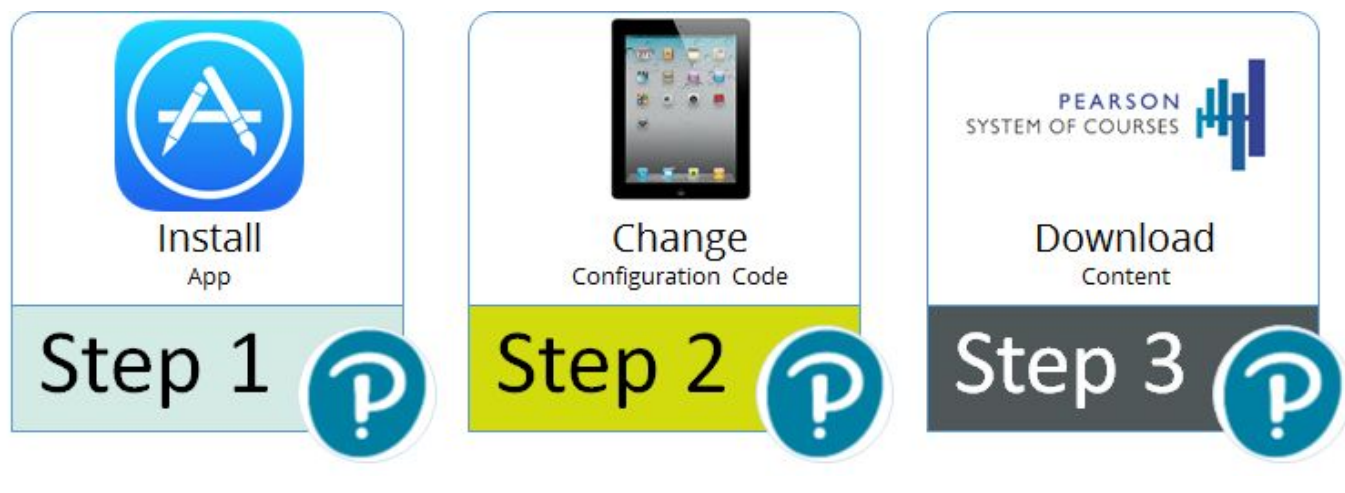

- *Figure 1*
- 1. [Install](#page-4-2) the app from the online store (K-1 or 2-12).
- 2. Change the [configuration code.](#page-4-1)
- 3. Log into the app with the Pearson System of Courses login credentials and [download](#page-5-1) content for the subject and grade.

Deploying the Pearson System of Courses app and Pearson System of Courses content over the air (OTA) in a manual fashion allows for a deployment with little preparation. This process involves downloading the Pearson System of Courses app using the iTunes Store (Apple ID required), and then downloading the Pearson System of Courses content using the Pearson System of Courses app after login. Refer to Figure 1.

# <span id="page-3-1"></span>**Prerequisites and Assumptions**

The following prerequisites must be met:

- Strong network connectivity recommended for completing over the air (OTA) content deployment
- Apple ID available for each device user
- Supported iPad device
- iOS 10.x operating system
- Internet access

### <span id="page-3-0"></span>**Restriction**

Logging in on one platform (iOS/Windows/Chromebook) and then changing to another platform will cause the app to malfunction.

## <span id="page-4-3"></span>**Process**

### <span id="page-4-0"></span>**Pearson System of Courses Deployment**

The deployment consists of installing the Pearson System of Courses app and downloading Pearson System of Courses content onto the device.

#### <span id="page-4-2"></span>**Step 1: Install Pearson System of Courses App**

- 1. On the device, launch the Apple App Store,
- 2. In the search bar type "Pearson System of Courses" and click **Search**. Refer to Figure 2.
- 3. Select either the K-1 or the 2-12 app for download.

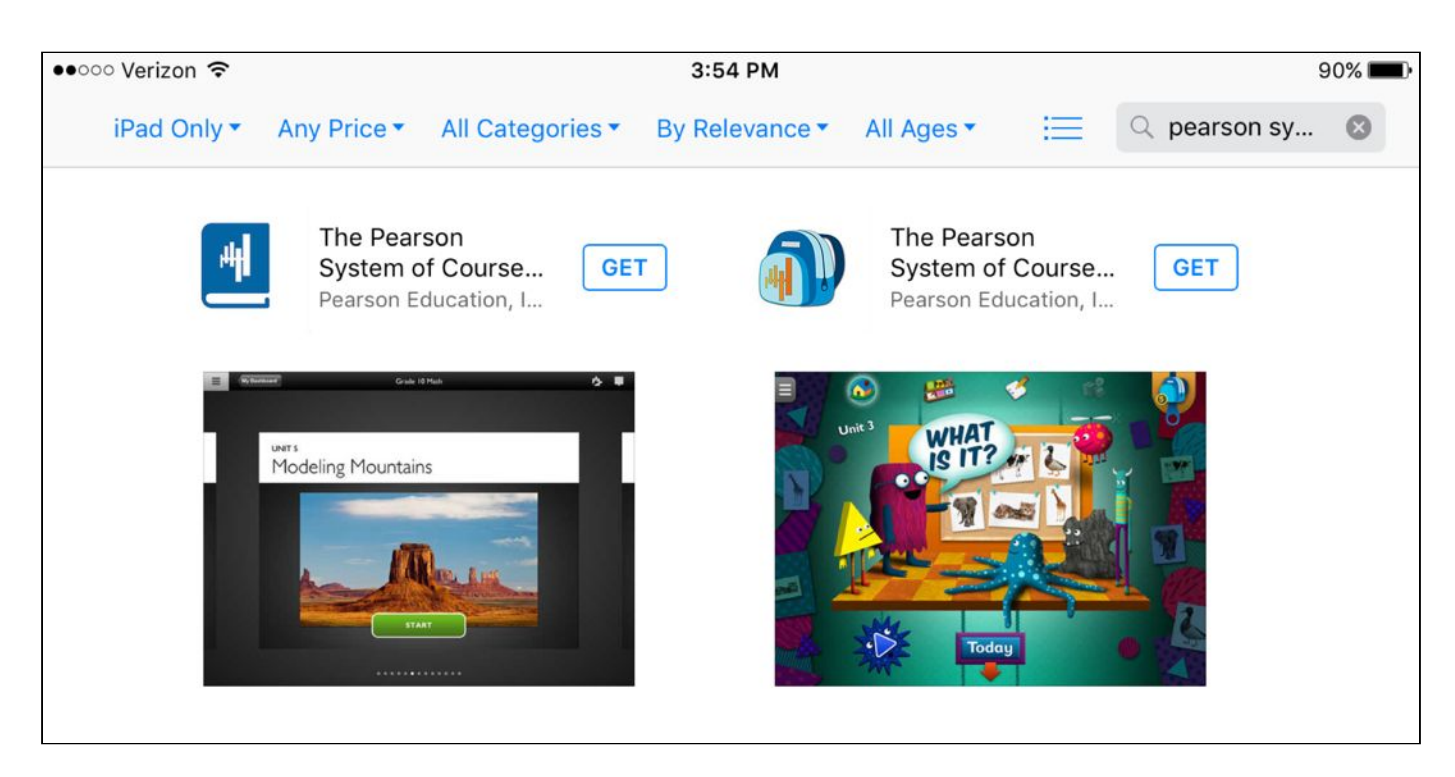

*Figure 2 shows the 2-12 app (left) and the K-1 app*

#### <span id="page-4-1"></span>**Step 2: Change Pearson System of Courses Configuration Code**

- 1. From the iOS Settings app found on the iPad home screen, scroll down to choose The Pearson System of Courses app.
- 2. Under Settings, enter the appropriate configuration code (shown redacted here) in the Code value and then leave the Settings app. There is no value required for Content Control Code. Refer to Figure 3.

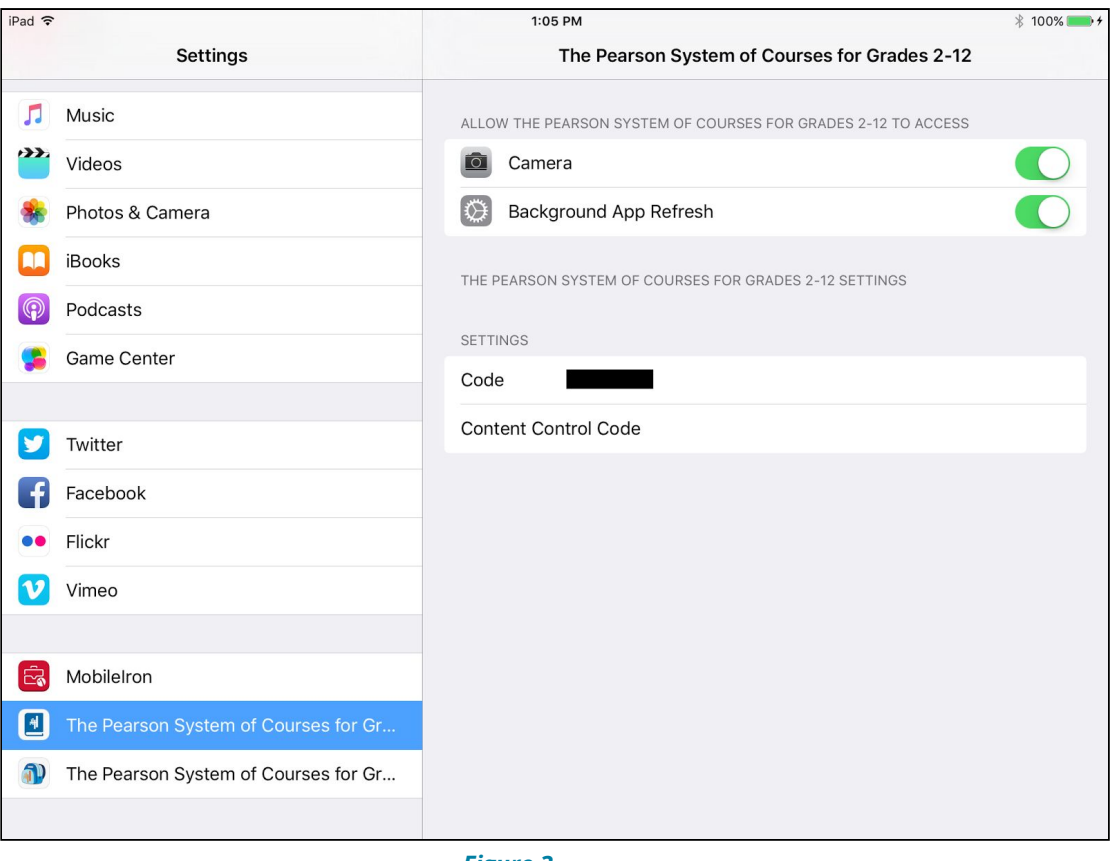

*Figure 3*

#### <span id="page-5-1"></span>**Step 3: Login and Download Content**

#### <span id="page-5-0"></span>*Over the Air for 2-12 Pearson System of Courses App for Teacher and Student Users*

Over-the-air (OTA) content downloads take place over the Internet. Users must be connected to the Internet to accomplish this.

- 1. Launch Pearson System of Courses app.
- 2. Enter the Pearson System of Courses username and password.
- 3. Pearson System of Courses content for the grade and subjects based on the user will download.

**Note:** Only the base course information will be downloaded at this time and full lesson content will be downloaded on demand when the units are being accessed for the first time. Refer to Figure 4.

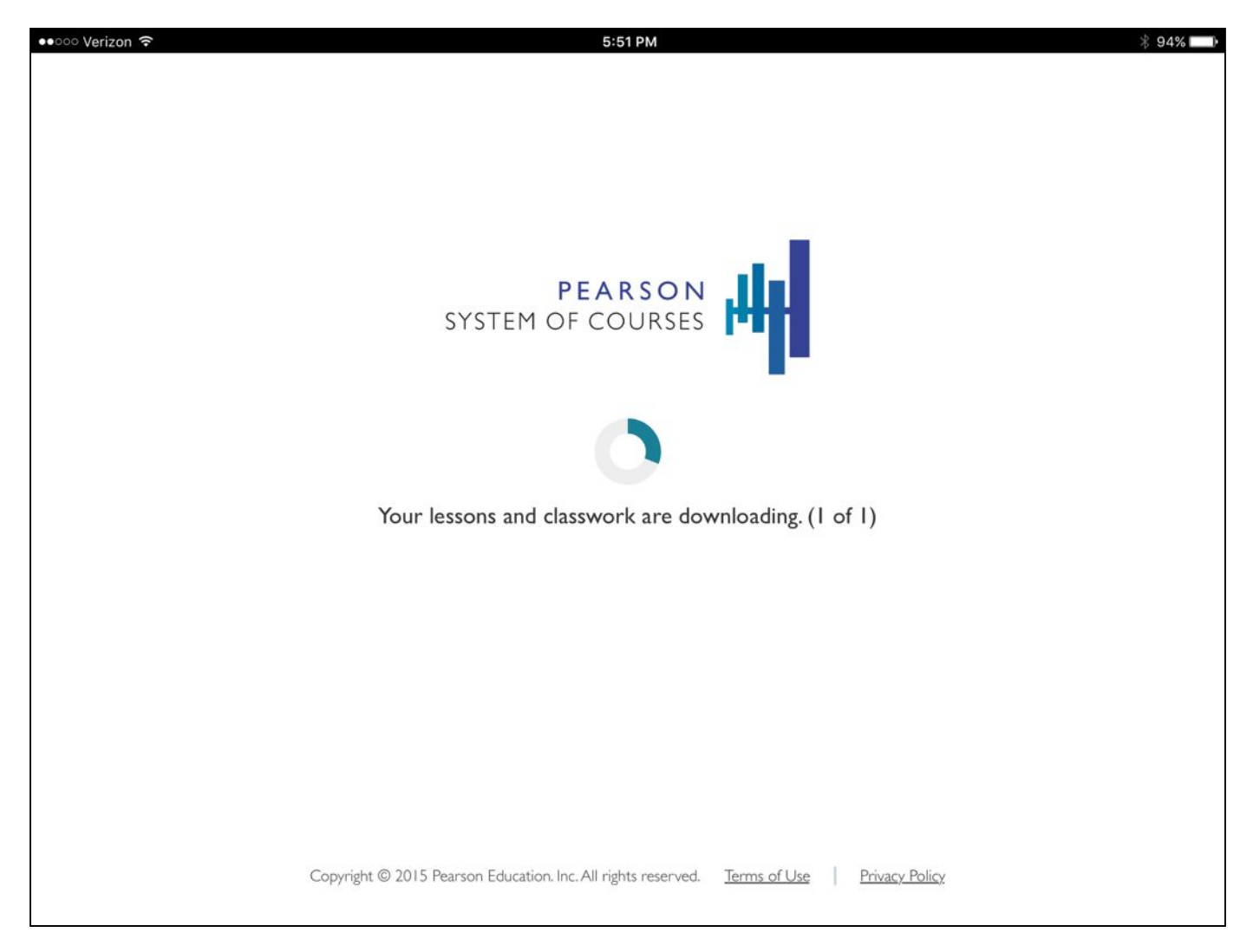

#### *Figure 4*

- 4. The iPad is now provisioned for the user's grade and subjects
- 5. When a user enters a unit for the first time, the lessons within that unit will start downloading automatically. Refer to Figure 5.

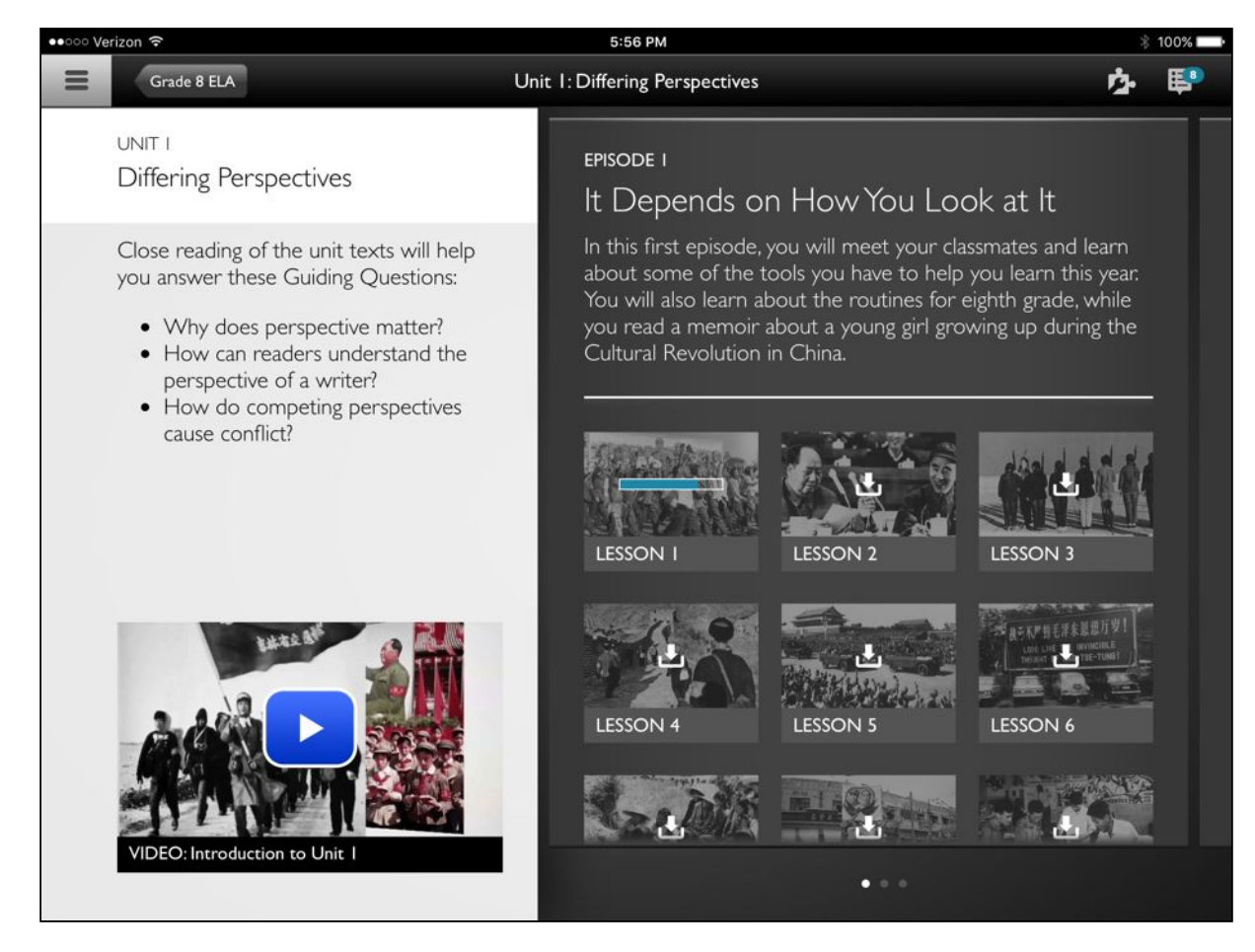

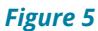

#### <span id="page-7-0"></span>*Over the Air for 2-12 Pearson System of Courses App Admin (Unsectioned) Users*

Over-the-air (OTA) content downloads take place over the Internet. Users must be connected to the Internet to accomplish this.

- 1. Launch the Pearson System of Courses app.
- 2. Enter user credentials for an unsectioned Pearson System of Courses user. **Note:** Unsectioned users are those that **are not** aligned to any particular course and section.To choose to download all lesson content for a grade fully, you must login as an unsectioned user. Sectioned users are those that **are** aligned to a particular course, such as Grade 8 ELA and Math. When logging in with a sectioned user the Pearson System of Courses app will automatically start downloading just the course information for the course(s) the user is sectioned to.
- 3. Select desired grade. Refer to Figure 6. **Note:** Only one grade can be selected at a time.

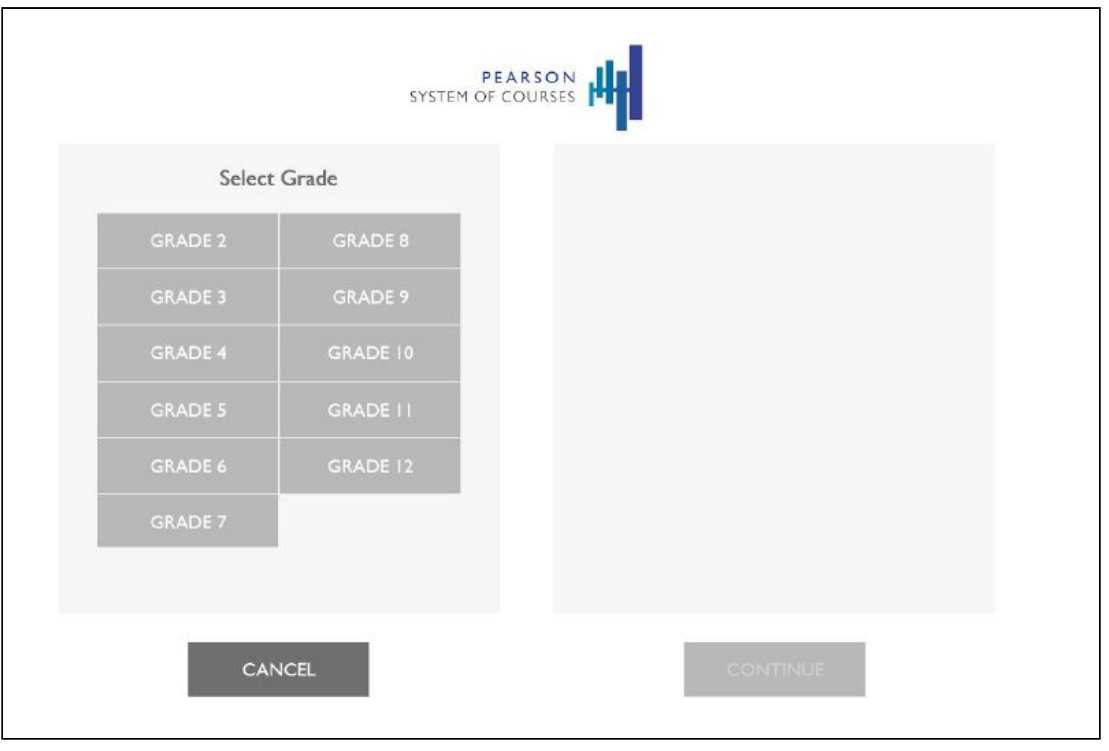

*Figure 6*

- 4. Select the desired subject for ELA and/or Math.
- 5. Select **Yes** to download all lessons now (each subject is distinct, and it is possible to select yes or no for each subject). **Note:** Downloading all lessons may take up to an hour and a half on a 1.5Mbps

network (the lowest recommended bandwidth per device).

6. Click **Continue**. Refer to Figure 7.

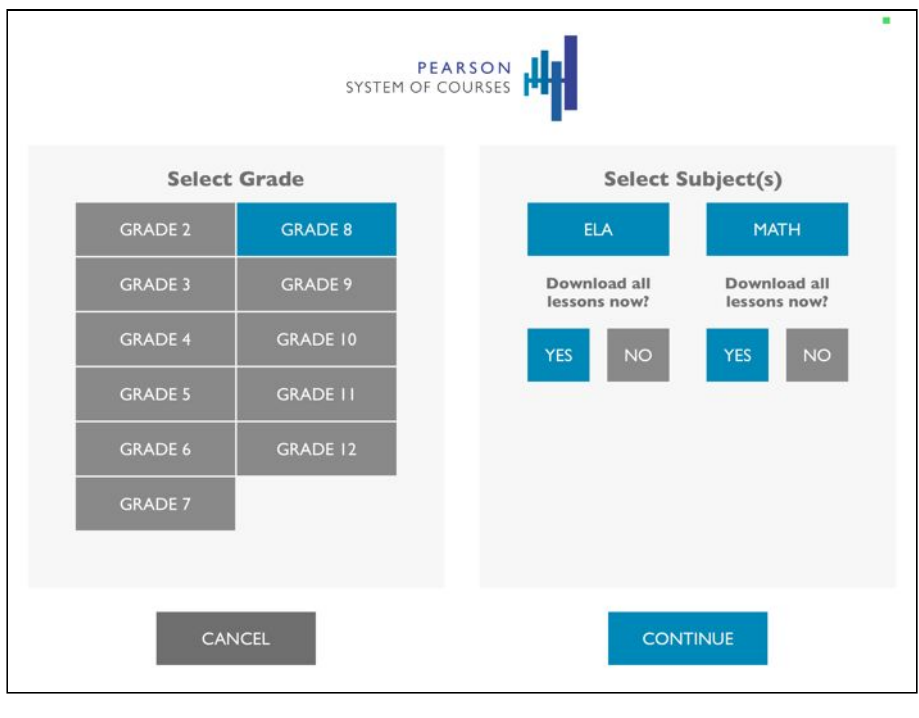

*Figure 7*

#### <span id="page-9-0"></span>*Over the Air for the K-1 Pearson System of Courses App*

Over-the-air (OTA) content downloads take place over the Internet. Users must be connected to the Internet to accomplish this.

**Note:** There is currently no option to download all units fully like in the 2-12 app. To accomplish this, the user must select each unit manually.

- 1. Launch K-1 Pearson System of Courses app.
- 2. Enter Pearson System of Courses username and password to log in.
- 3. Select the desired units based on the grade and subject you wish to download. Refer to Figure 8.

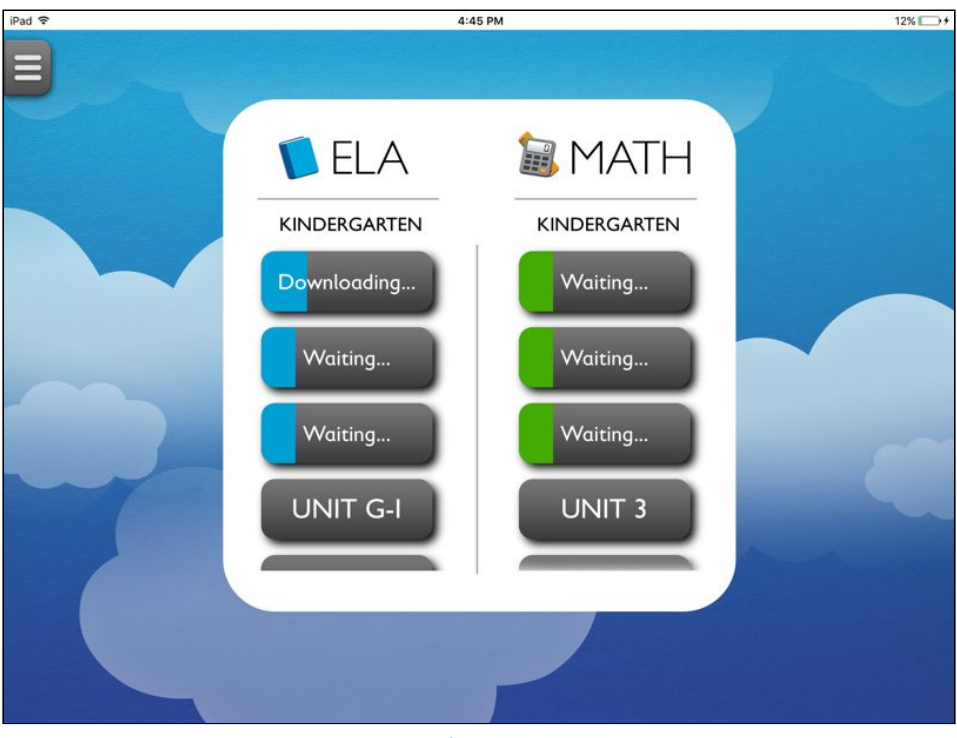

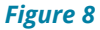

4. Once complete, the downloaded units will be highlighted. Select a unit to begin using Pearson System of Courses. Refer to Figure 9.

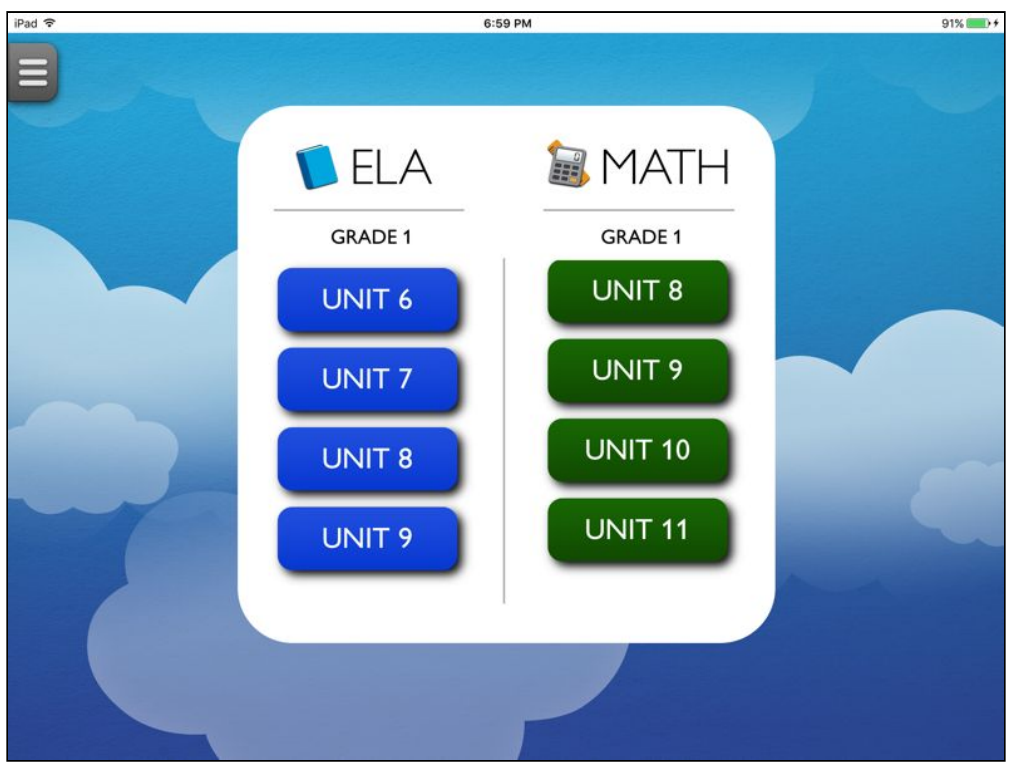

*Figure 9*

### <span id="page-10-0"></span>**Update the Pearson System of Courses App**

- 1. Make sure that Automatic App Updates is set to **On** for each device. Refer to Figure 10.
	- a. Navigate to the iPad Settings found on the iPad home screen.
	- b. Click **iTunes & App Store**.
	- c. Ensure the Updates option is enabled (green). Refer to Figure 11.

![](_page_10_Picture_92.jpeg)

*Figure 10*

2. The Pearson System of Courses app will automatically update to the new version when a new app update is released to the App Store if the device is signed in with an Apple ID.

### <span id="page-11-0"></span>**Uninstall the Pearson System of Courses App**

- 1. Press the physical iPad **Home** button to return to Home screen.
- 2. Locate and then press and hold on any app on the iPad.
- 3. Once an X appears on the top left of each app, click the **X** next to the Pearson System of Courses app. Refer to Figure 11.

![](_page_11_Figure_5.jpeg)

*Figure 11*